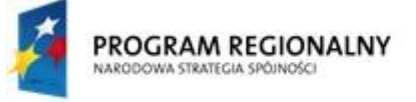

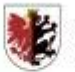

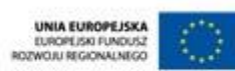

Moj region w Europie

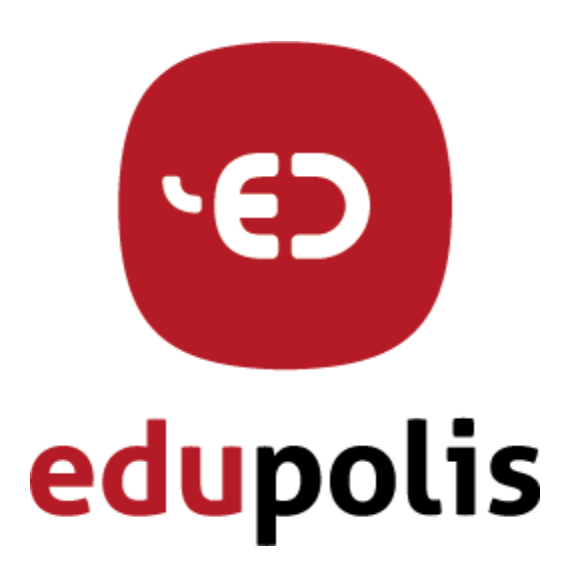

## Dokumentacja użytkownika

#### Zakładanie i usuwanie konta

DOKUMENTACJAJESTWSPÓŁFINANSOWANAZEŚRODKÓW EUROPEJSKIEGO FUNDUSZU ROZWOJU REGIONALNEGOW RAMACH REGIONALNEGO PROGRAMU OPERACYJNEGO WOJEWÓDZTWA KUJAWSKO-POMORSKIEGO NA LATA 2007-2013, ZE ŚRODKÓW BUDŻETUWOJEWÓDZTWAKUJAWSKO-POMORSKIEGOORAZPARTNERÓWPROJEKTU.

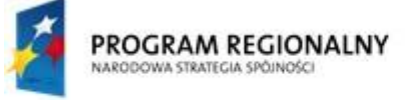

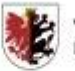

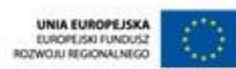

Moj region w Europie

Zamawiający:

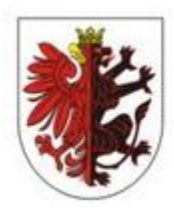

#### WOJEWÓDZTWO KUJAWSKO-POMORSKIE

Wykonawca:

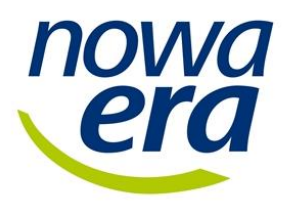

Dokumentacja powstała w ramach projektów:

*"e-Usługi e-Organizacja - pakiet rozwiązań informatycznych dla jednostek organizacyjnych województwa kujawsko-pomorskiego" i "Realizacja systemu innowacyjnej edukacji w województwiekujawsko-pomorskim poprzez zbudowanie systemu dystrybucji treści edukacyjnych"*

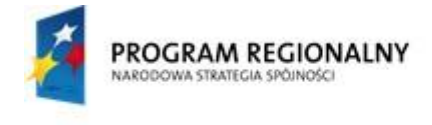

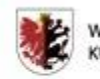

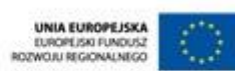

## <span id="page-2-0"></span>Spis treści

#### Spis treści

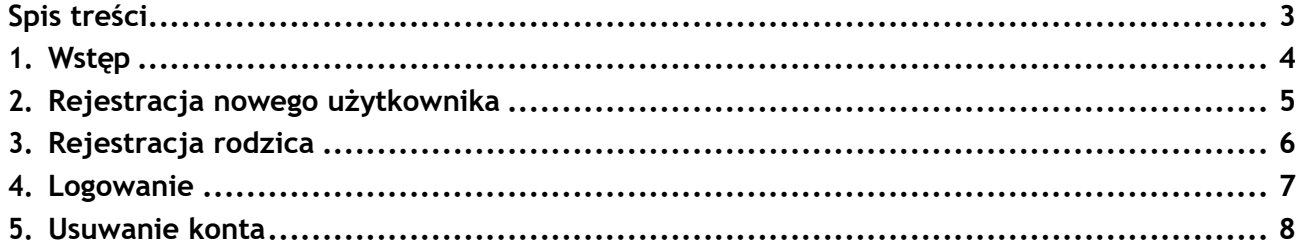

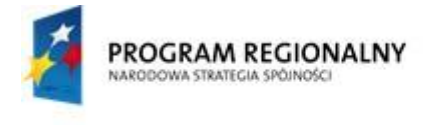

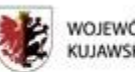

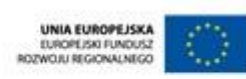

Moj region w Europie

## <span id="page-3-0"></span>1. Wstęp

Zakładanie konta na Kujawsko-Pomorskiej PlatformieEdukacyjnej przez ucznia, nauczyciela, administratora szkolnego i recenzenta, wygląda tak samo. Użytkownik musi posiadać klucz aktywacyjny wygenerowany przez administratora szkolnego. Konto rodzica można założyć z poziomu zalogowanego ucznia na portalu.

Usuwanie swojego konta na Kujawsko-Pomorskiej PlatformieEdukacyjnej odbywa się z poziomu zalogowanego użytkownika.

DOKUMENTACJAJESTWSPÓŁFINANSOWANAZEŚRODKÓW EUROPEJSKIEGO FUNDUSZU ROZWOJU REGIONALNEGOW RAMACH REGIONALNEGO PROGRAMU OPERACYJNEGO WOJEWÓDZTWA KUJAWSKO-POMORSKIEGO NA LATA 2007-2013, ZE ŚRODKÓW BUDŻETUWOJEWÓDZTWAKUJAWSKO-POMORSKIEGOORAZPARTNERÓWPROJEKTU.

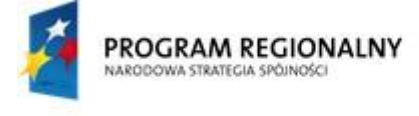

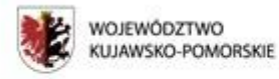

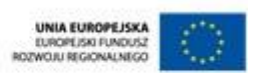

Mój region w Europie

#### <span id="page-4-0"></span>2. Rejestracja nowego użytkownika

Aby założyć nowe konto użytkownika, należy na stronie głównej Kujawsko-Pomorskiej Platformy Edukacyjnej w górnym menu wybrać zakładkę **Rejestracja.**

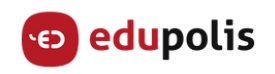

O PORTALU ZASOBY EDUKACYJNE PLACÓWKI OŚWIATOWE KONTAKT LOGOWANIE REJESTRACJA

#### Pojawi się **Formularz rejestracji użytkownika:**

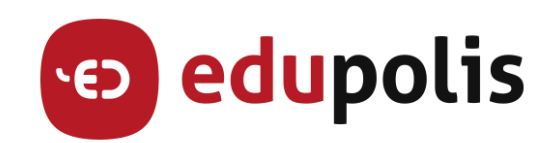

#### Formularz rejestracji użytkownika

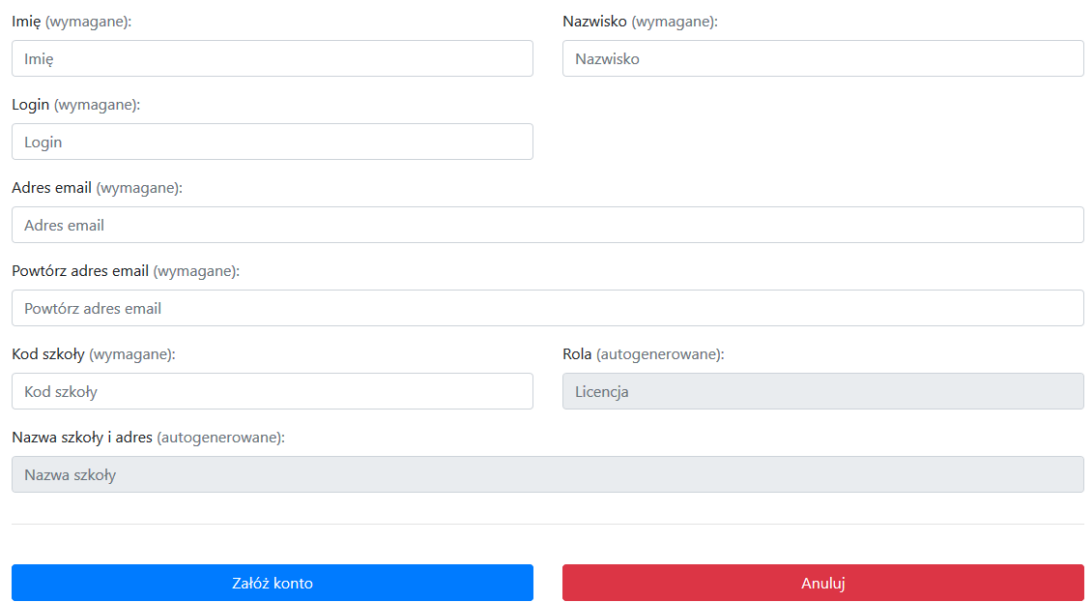

Aby dodać nowego użytkownika platformy (nauczyciela bądź ucznia), należy:

- Wypełnić pola **Imię, Nazwisko, Login,**
- Podać prawidłowy adres email (na niego przyjdą informacje o haśle do założonego konta),
- W polu Kod szkoły wpisać kod dostarczony przez administratora szkolnego.

Po jego wpisaniu automatycznie uzupełni się **Rola** użytkownika oraz **Nazwa szkoły i adres.**

- Pojawią się również zgody, które należy zaakceptować, aby móc założyć konto.
- Kliknąć **Załóż konto.**

UWAGA: W następnym kroku zostaniemy automatycznie przeniesieni na stronę logowania. Nie ma potrzeby od nowa uruchamiać stronę Kujawsko-Pomorskiej Platformy Edukacyjnej**.**

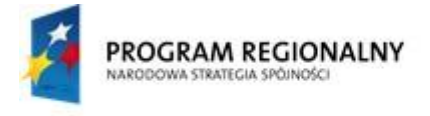

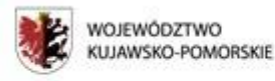

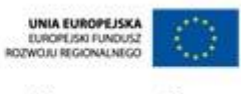

#### <span id="page-5-0"></span>3. Rejestracja rodzica

Aby założyć nowe konto rodzica, należy zalogować się z rolą ucznia na stronie [http://didactus.edupolis.pl/.](http://didactus.edupolis.pl/) Następnie trzeba kliknąć w swoje imię i nazwisko (prawy górny róg ekranu) i wybrać **Dodaj rodzica**.

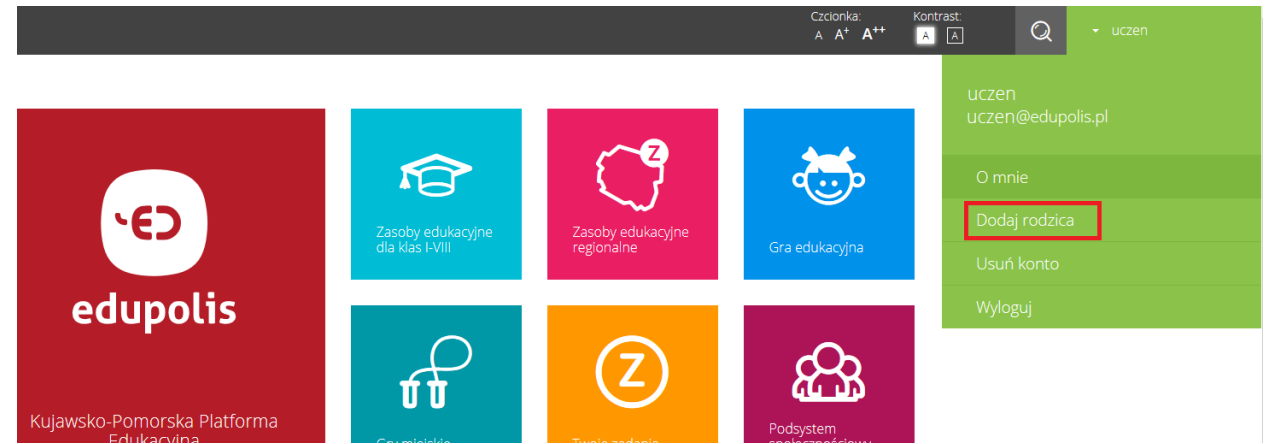

Pojawi się **Formularz rejestracji rodzica/opiekuna prawnego:**

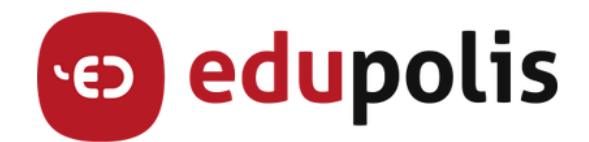

Formularz rejestracji rodzica/opiekuna prawnego

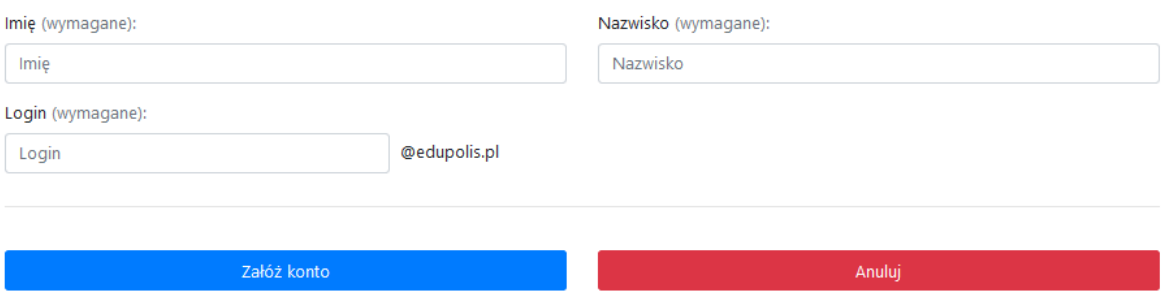

Aby dodać rodzica/opiekuna prawnego, należy:

- Wypełnić pola **Imię, Nazwisko, Login,**
- Jeżeli login już istnieje na Kujawsko-Pomorskiej Platformie Edukacyjnej, zostanie wyświetlony odpowiedni komunikat. Kliknąć **Załóż konto**.
- Jeżeli wpisany login nie istnieje na Kujawsko-Pomorskiej Platformie Edukacyjnej, pojawią się pola do wpisania adresu email oraz zgody, które należy zaakceptować, aby móc założyć konto.
- Kliknąć **Załóż konto.**

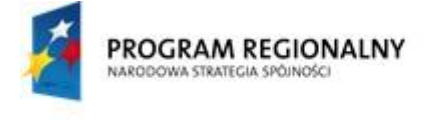

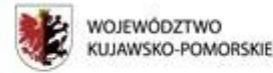

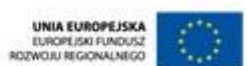

# <span id="page-6-0"></span>4. Logowanie

Przed logowaniem należy odczytać email jaki przyszedł na skrzynkę pocztową podaną przy rejestracji użytkownika. W jego treści będzie podana nasza nazwa użytkownika oraz hasło. Mając te dane, przystępujemy do zalogowania użytkownika.

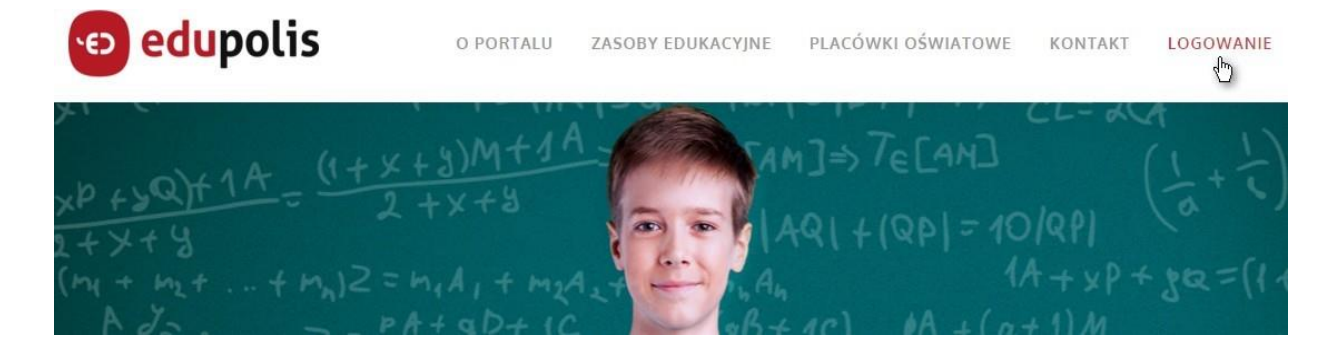

- Na stronie głównej Kujawsko-Pomorskiej Platformy Edukacyjnej należy wybrać **Logowanie,**
- W okienku jakie się pojawi trzeba wpisać nasz login (odczytany z emaila jaki dostaliśmy po założeniu konta. Ma on postać *NaszLogin@edupolis.pl*) i kliknąć **Dalej,**

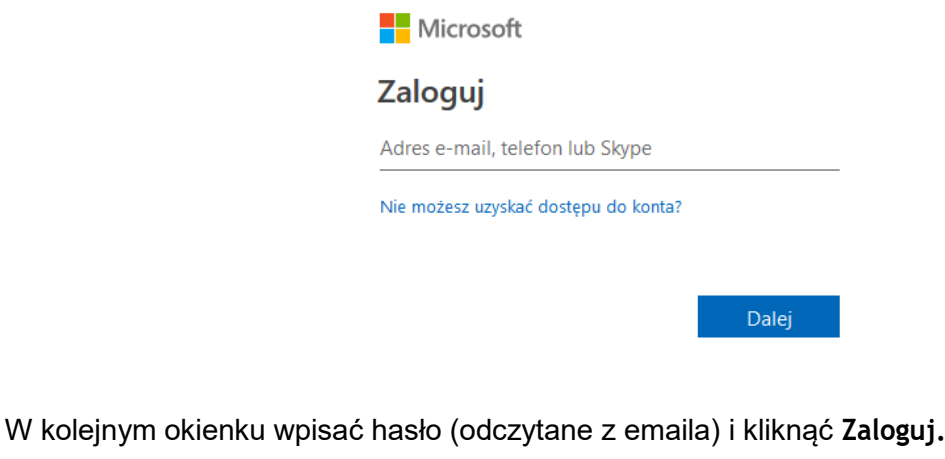

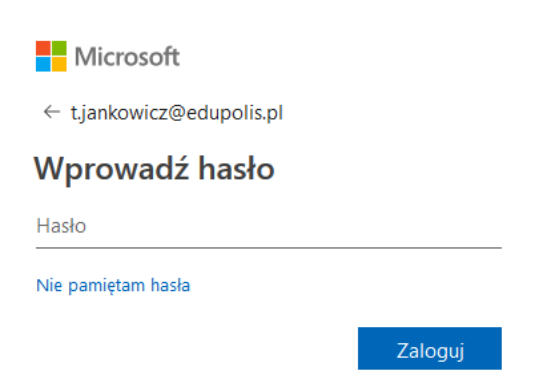

UWAGA:Aby odzyskać zapomniane hasło, należy na stronie logowania kliknąć link **Nie pamiętam hasła** i postępować zgodnie z instrukcjami wyświetlanymi na ekranie.

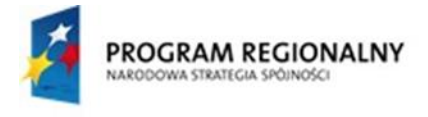

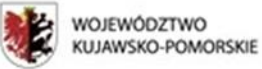

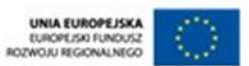

#### <span id="page-7-0"></span>5. Usuwanie konta

Aby usunąć swoje konto z Kujawsko-Pomorskiej Platformy Edukacyjnej, należy zalogować się na stronie [http://didactus.edupolis.pl/.](http://didactus.edupolis.pl/) Następnie trzeba kliknąć w swoje imię i nazwisko (prawy górny róg ekranu) i wybrać **Usuń konto**.

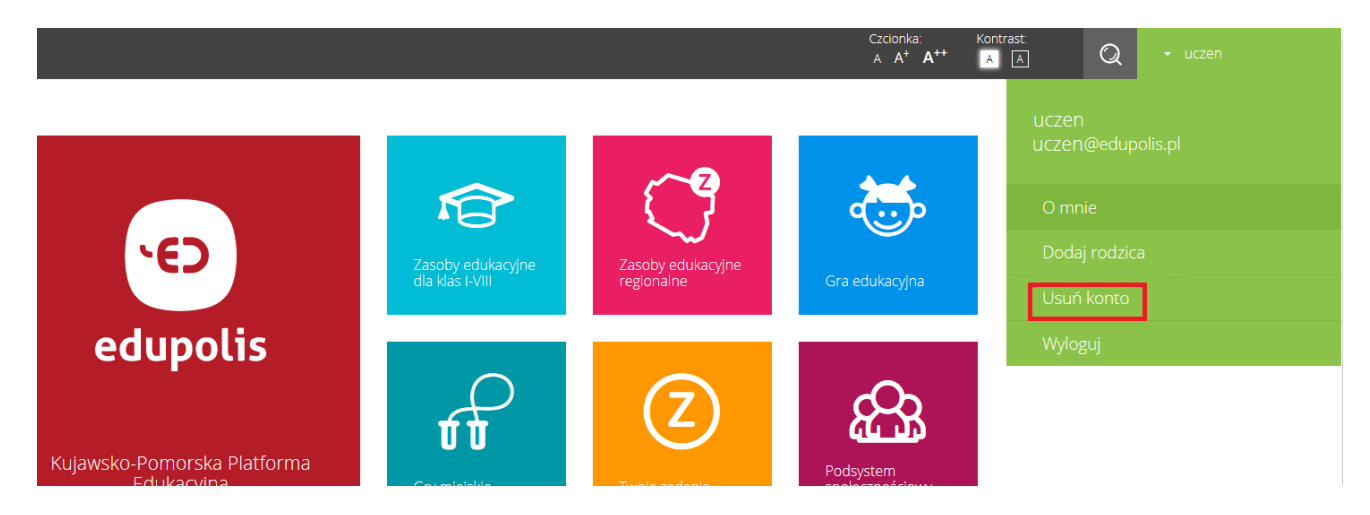

W pojawiającym się okienku należy zaznaczyć "Korzystam z mojego prawa do bycia zapomnianym" i kliknąć **Tak.**

UWAGA: Jeżeli chcemy usunąć konto ucznia, z którym jest powiązane konto rodzica, najpierw musimy usunąć konto rodzica.

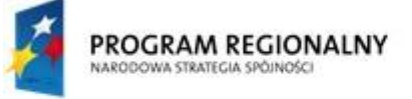

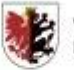

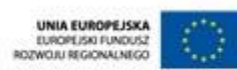

Moj region w Europie

Zamawiający:

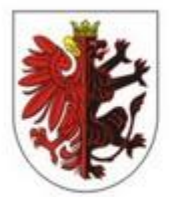

WOJEWÓDZTWO KUJAWSKO-POMORSKIE

Wykonawca:

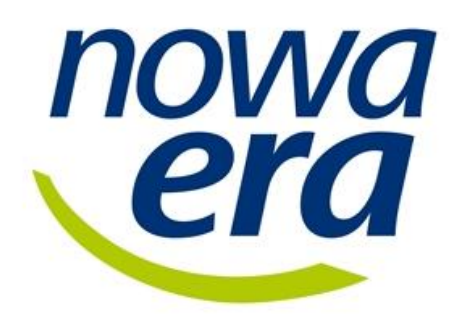

Nowa Era Sp. z o. o. Al. Jerozolimskie 146D 02-305 Warszawa Tel. + 58 768 22 22 nowaera@nowaera.pl www.nowaera.pl

Dokumentacja powstała w ramach projektów:

*"e-Usługi e-Organizacja - pakiet rozwiązań informatycznych dla jednostek organizacyjnych województwa kujawsko-pomorskiego" i "Realizacja systemu innowacyjnej edukacji w województwiekujawsko-pomorskim poprzez zbudowanie systemu dystrybucji treści edukacyjnych"*